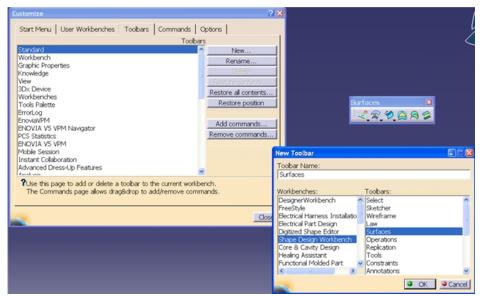

During the design process sometimes necessity arises where you to use toolbars in other workbenches in the current workbench.

For example, while working with the Part design workbench, sometimes it is necessary to perform certain tasks using the tools available in the Surfaces toolbar in the Shape design workbench.

Following steps can be followed to import Surfaces toolbar in the Part design workbench from the Shape design workbenches:

- 1.Select Start > Mechanical design > Part design to invoke the Part design workbench. The default user interface for Part design is displayed.
- 2. Select the Customize option from the Tools pull-down menu; the Customize dialog box is displayed, as shown in Figure
- 3. Select the Toolbars tab from the Customize dialog box. The options available in the Toolbars tab are displayed, as shown in the Figure
- 4. Choose the New button from the Toolbars tab of the Customize dialog box; the New Toolbar dialog box is displayed.
- 5. Select the Shape design workbench from the Workbenches area; all the toolbars available in the Shape design workbench are displayed in the Toolbars area. Select the Surfaces toolbars from the Toolbars area of the New Toolbar dialog box. Name of the toolbar is displayed in the Toolbar Name edit box. See Figure
- 6. The Surfaces toolbar is now displayed in the Part design workbench. Similarly you can import and use any toolbar from any workbench to the required workbench.